## CARD MANAGEMENT IN MOBILE BANKING

Setting up card controls

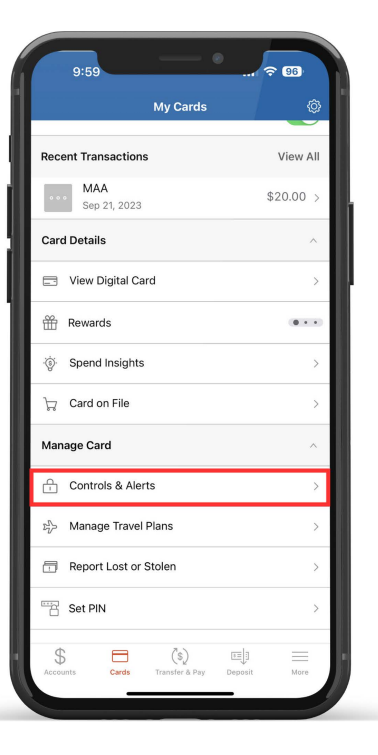

From the card controls dashboard, scroll down and tap "**Controls and Alerts**" under the Manage Card menu to access card controls and alerts.

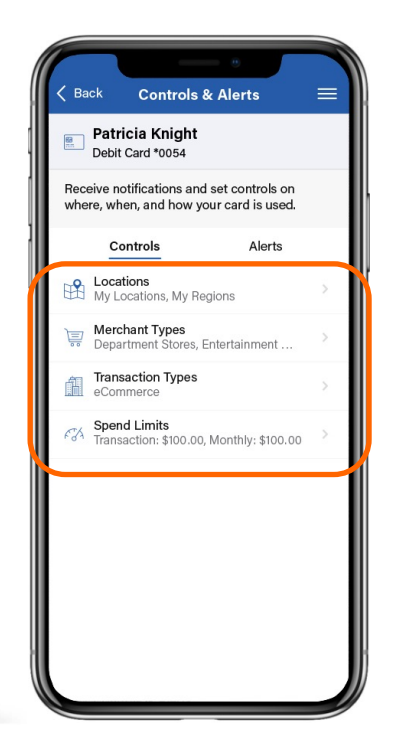

Under "Controls", depending on the card control feature you'd like to enable, tap on either "**Locations**", "**Merchant Types**", "**Transaction Types**", or "**Spend Limits**".

Under Location Controls, you can enable "**My Location**" which will check if you are in the vicinity of the merchant where the card is being used, and "**My Region**" for geographic boundaries. If the in-person transaction meets all your control preferences, it will go

**Location Controls** 

All in-store transactions are denied if device and

O

 $\bigoplus$ 

 $\bigoplus$ 

All in-store transactions are denied if merchant

**Block International Transactions** 

All international in-store transactions are

denied outside selected countries. If you

1 Tell me more

don't add any countries, all international

n-store transactions are denied.

**Patricia Knight** 

Debit Card \*0054

merchant locations don't match

cation is outside selected region

Back

My Location

**My Regions** 

**Add Region** 

Country of Residence

**United States** 

**Travel Plans** 

**Add Country** 

Save Under Merchant Controls, you can select which **merchant types** are allowed for transactions on your card. To enable or disable a merchant type, toggle the green switch to the right of the merchant type and tap "**Save**".

Back Merchant Controls

C

O

 $\bigcirc$ 

O

 $\cup$ 

O

CO

**Patricia Knight** 

Debit Card \*0054

**Enable Merchant Controls** 

**Department Store** 

Entertainment

Groceries

Household

Personal Care

Allow selected merchant types

Clothing & Accessories, Office Supplies

Amusement parks, Movie theatres

Gas Station / Fuel Merchant

Fuel Dispenser, Warhouse Club Gas

Supermarkets, Bakeries, Meat Freezers

Utility services, Contracted services

Drug stores, Pharmacies, Health

Under Transaction Controls, you can select which **transaction types** are approved for your card (e.g., in store, online, and autopay). To enable or disable a transaction type, toggle the green switch to the right of the transaction type and tap "**Save**".

**Save** 

**Back Transaction Controls** 

 $\bullet$ 

 $\bullet$ 

 $\bullet$ 

 $\blacksquare$ 

 $\bullet$ 

C

 $\bigcirc$ 

**Patricia Knight** 

Debit Card \*0054

**Enable Transaction Controls** 

In Store

**ATM** 

NFC

Allow selected transaction types

Department stores, Pharmacy.

Online Bill payment, Online shopping

Automated bill payment, Monthly subscr.

Online / eCommerce

Mail / Telephone Order

Recurring / Autopay

Cash dispenser, Cash kiosk

Mobile Wallet payments .

Catalog shopping, Travel agents

**Spend Controls** Back **Patricia Knight** Debit Card \*0054 **Spend Limits** Deny a nurchase if the amount exceeds the limits helow Per Transaction O Deny transactions exceeding the per ransaction limit.  $$100.00$ Per Month Œ Deny transactions exceeding the monthly spend limit  $$1,500.00$ (Excluding recurring transactions) Current monthly spend:  $s < x >$ Save

Under Spend Controls, you can cap your spending to stay on budget by setting your transaction and **spending limits**. Simply toggle the green switch next to the control, enter the amount, and tap "**Save**"!